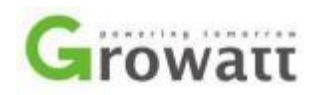

## SPA3000 Upgrading the FW by USB

Upgrade the SPA3000 inverter through USB stick with following steps. 1.Copying FW files to the USB flash disk root directory.

2.link AC power to SPA3000,SPA3000 will power on.

3.Insert the USB flash drive into the SPH inverter USB port. Note: Please confirm that the USB format must be in FAT32 format.

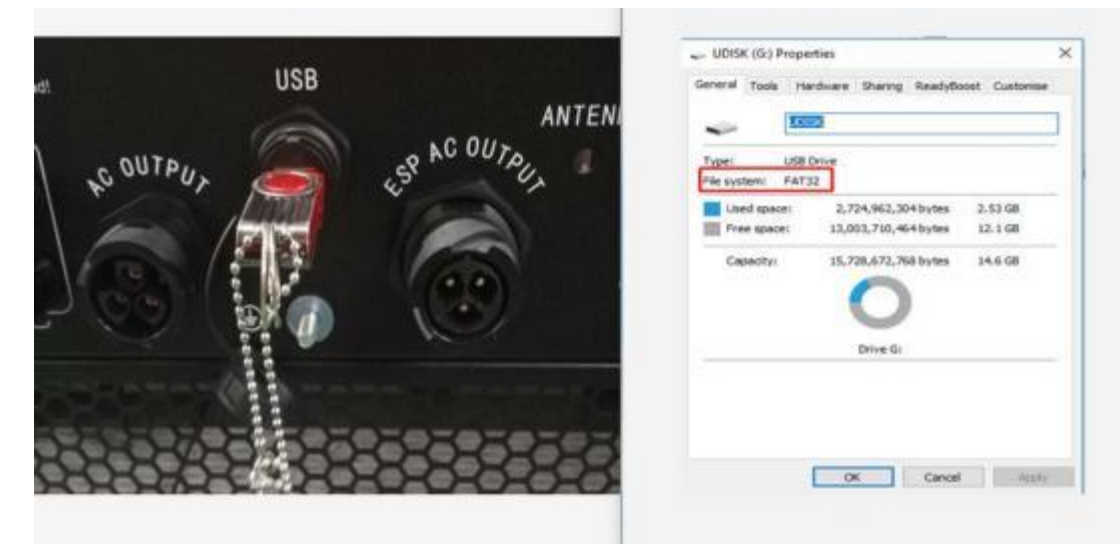

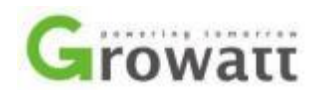

4. Wait till that "programming" displayed on LCD, that means now is upgrading. NOTE:Need upgrading three files.the Program OK will be displayed when Files successful, and then automatically start upgrading next FW file till complete upgrading all three files. The software version can be viewed through the LCD.

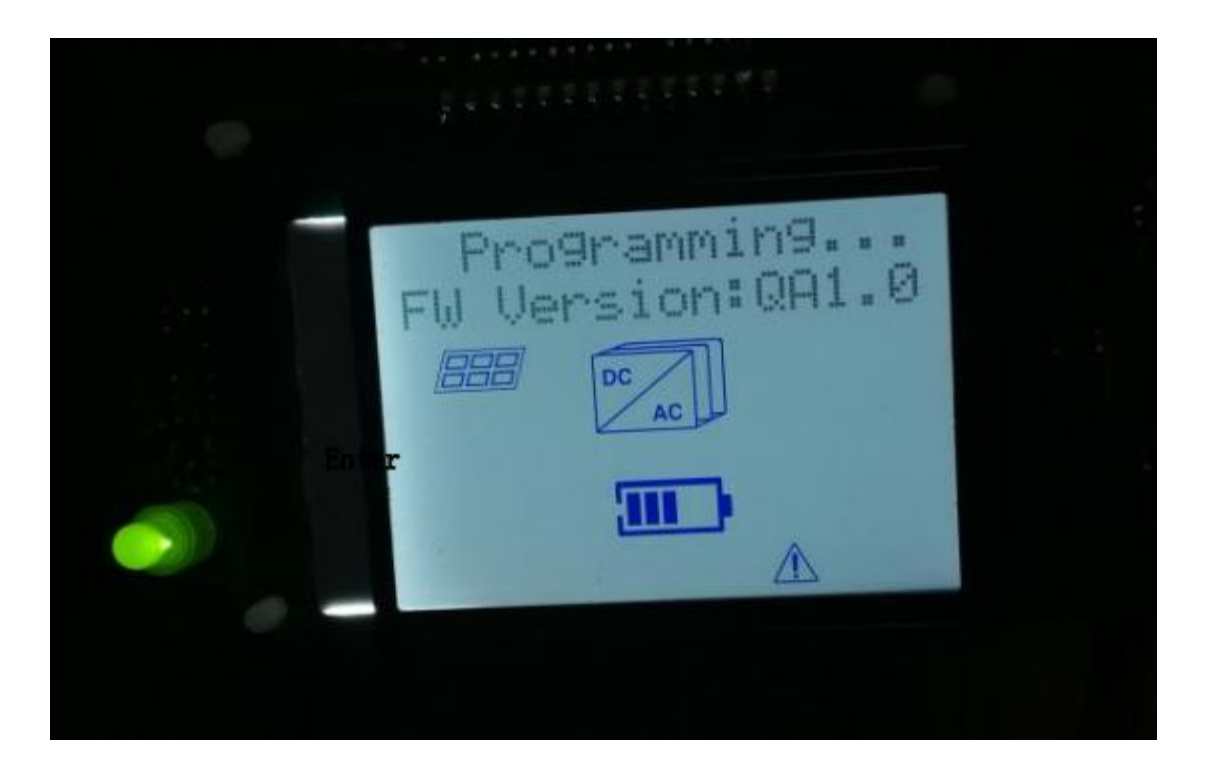

5. View software version method: The software version can be viewed through the LCD. Version need be RHAA 060804.

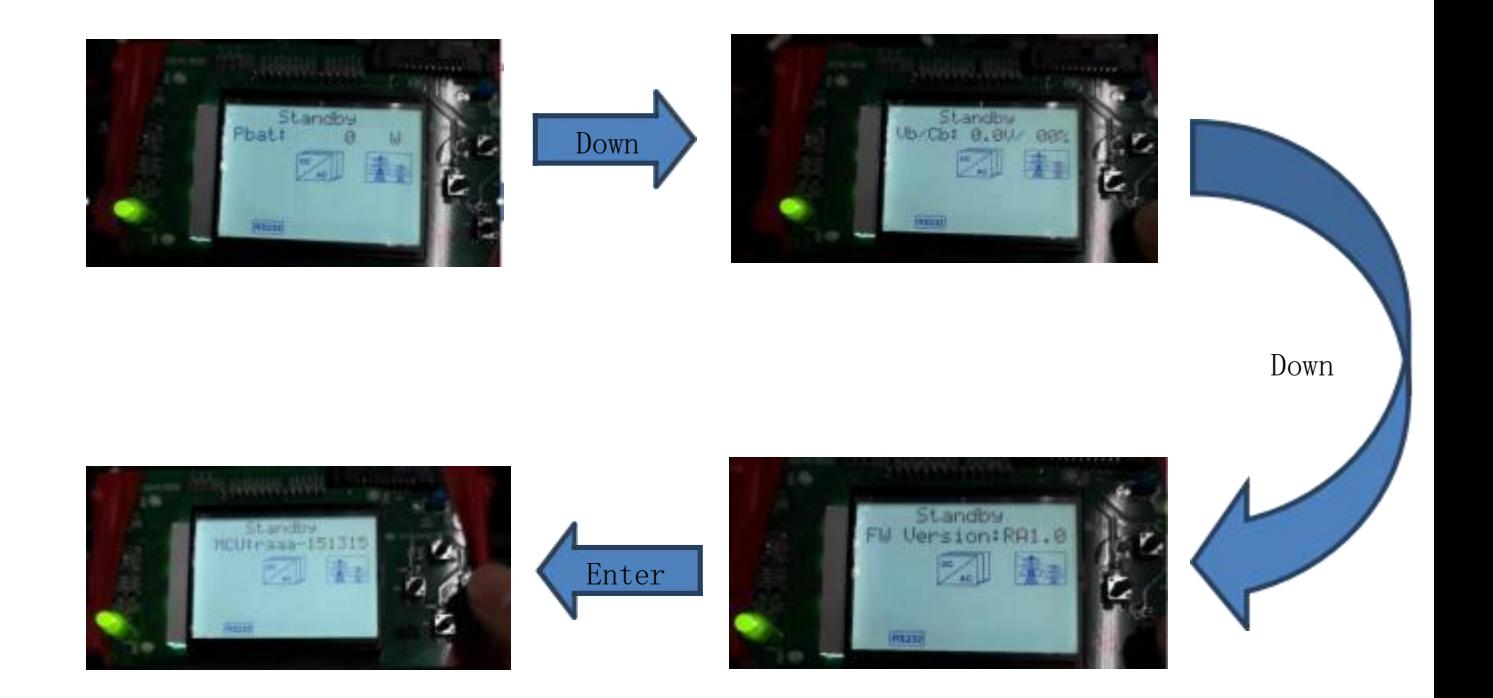